### ahaha **CISCO**

### Fenêtre du concentrateur

Remarque : Ce document peut comprendre des fonctionnalités et des commandes qui ne sont pas disponibles dans le déploiement de Cisco Jabber pour Mac que vous utilisez.

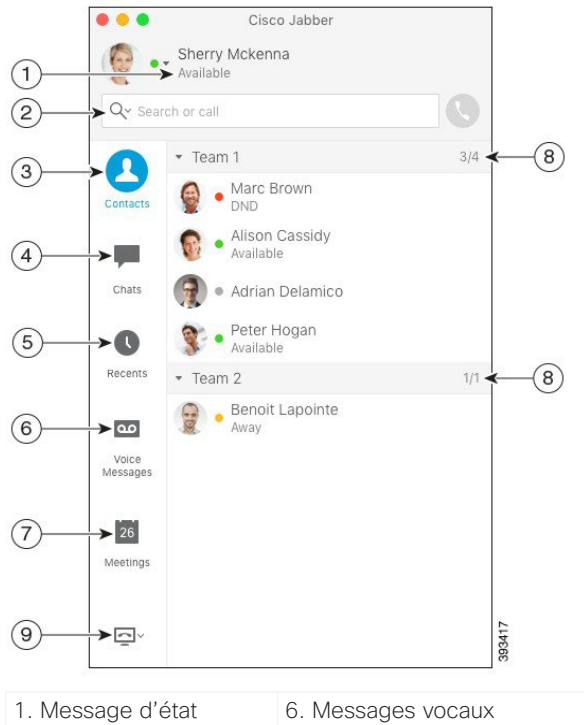

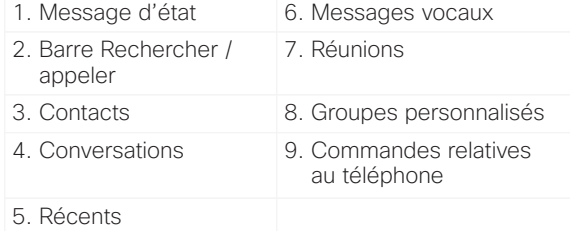

Cisco et le logo Cisco sont des marques ou des marques déposées de Cisco et/ou de ses filiales aux États-Unis et dans d'autres pays. Pour consulter la liste des marques commerciales de Cisco, visitez www.cisco.com/go/trademarks. Les autres marques commerciales mentionnées dans le présent document sont la propriété de leurs détenteurs respectifs. L'utilisation du mot « partenaire » n'implique nullement une relation de partenariat entre Cisco et toute autre entreprise. (1110R)

# Utiliser mon ordinateur pour les appels

Vous pouvez demander à Cisco Jabber pour Mac d'envoyer vos appels à votre ordinateur ou à votre téléphone.

#### Procédure

- 1. À partir de la fenêtre du concentrateur, ouvrez le menu déroulant Commandes téléphoniques.
- 2. Sélectionnez votre préférence.

# Configuration de mes accessoires téléphoniques

Vous pouvez changer le microphone et les haut-parleurs utilisés par le client lorsque vous disposez d'au moins un accessoire téléphonique pour le contrôle d'appel.

#### Procédure

- 1. Dans la fenêtre du concentrateur, ouvrez le menu déroulant Commandes du téléphone.
- 2. Sélectionnez **Utiliser mon ordinateur pour les appels**. Vous pouvez visualiser vos accessoires téléphoniques actuels.
- 3. Pour changer vos accessoires téléphoniques, sélectionnez **Préférences audio/vidéo...**. Vous pouvez également tester le son sur vos périphériques.

# Personnaliser Mon client

Vous pouvez accéder à vos options et préférences pour Cisco Jabber, afin de personnaliser le comportement de votre client.

#### Procédure

- 1. Sélectionnez **Jabber > Préférences**.
- 2. Effectuez vos sélections.

# Transfert d'appels

Pour éviter de manquer des appels lorsque vous n'êtes pas à votre bureau, vous pouvez renvoyer vos appels vers un autre numéro de téléphone.

#### Procédure

- 1. À partir de la fenêtre du concentrateur, ouvrez le menu déroulant Commandes du téléphone.
- 2. Sélectionnez **Transférer les appels vers** et sélectionnez votre préférence dans la liste disponible.

#### Examen des messages vocaux

Vous pouvez écouter des messages vocaux et supprimer des messages.

#### Procédure

- 1. À partir de la fenêtre du concentrateur, sélectionnez l'onglet Messages vocaux.
- 2. Sélectionnez l'icône de lecture pour écouter votre message vocal.
- 3. Pour supprimer votre message vocal, cliquez avec le bouton droit de la souris sur le message vocal et sélectionnez **Supprimer**.

# Transfert de messages vocaux

Vous pouvez transférer des messages et enregistrer votre propre message à envoyer avec le message transmis.

Procédure

- 1. À partir de la fenêtre du concentrateur, sélectionnez l'onglet **Messages vocaux**.
- 2. Cliquez avec le bouton droit de la souris sur le message vocal et sélectionnez **Transférer le message**.
- 3. Sélectionnez **Enregistrer** pour enregistrer votre propre message à joindre au message vocal.
- 4. Ajoutez des contacts et sélectionnez **Envoyer**.

#### - Démarrer une conférence

Vous pouvez aisément démarrer une conférence téléphonique avec vos contacts.

#### Procédure

- 1. Sélectionnez deux contacts ou plus ou l'en-tête de votre groupe dans l'onglet **Contacts**.
- 2. Choisissez l'icône d'appel.
- 3. Ajoutez des participants supplémentaires.
- 4. Modifiez le sujet de votre discussion de groupe.
- 5. Sélectionnez **Inviter**.

### ahaha **CISCO**

## Fenêtre du concentrateur

Remarque : Ce document peut comprendre des fonctionnalités et des commandes qui ne sont pas disponibles dans le déploiement de Cisco Jabber pour Mac que vous utilisez.

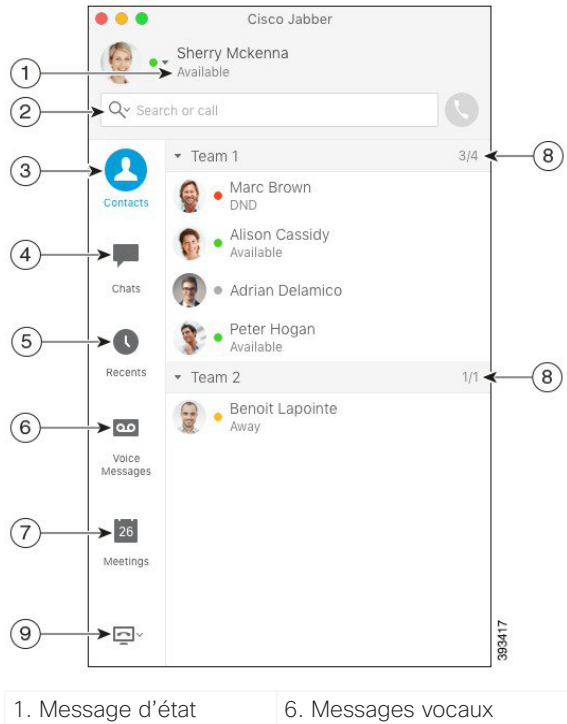

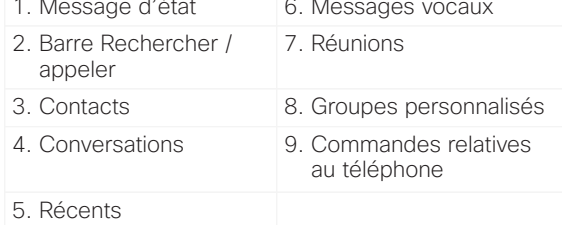

Cisco et le logo Cisco sont des marques ou des marques déposées de Cisco et/ou de ses filiales aux États-Unis et dans d'autres pays. Pour consulter la liste des marques commerciales de Cisco, visitez www.cisco.com/go/trademarks. Les autres marques commerciales mentionnées dans le présent document sont la propriété de leurs détenteurs respectifs. L'utilisation du mot « partenaire » n'implique nullement une relation de partenariat entre Cisco et toute autre entreprise. (1110R)

# Cisco Jabber pour Mac 11.9 Guide de démarrage rapide

# Collaborer avec mes contacts

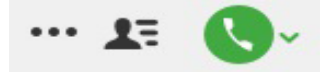

Lorsque vous êtes en conversation avec un contact, vous pouvez utiliser des commandes pour :

- x Partager votre écran
- x Commencer une réunion dans votre salle de réunion Collaboration
- Afficher ou masquer la liste des participants
- x Passer un appel téléphonique

# Lancer une réunion WebEx

Vous pouvez lancer une réunion WebEx directement à partir d'une fenêtre de discussion avec un autre utilisateur, sans avoir besoin de planifier au préalable une réunion dans vos calendriers.

#### Procédure

- 1. À partir de la fenêtre de discussion sélectionnez l'icône **Plus**.
- 2. Sélectionnez **Se réunir maintenant**.

# Options de discussion

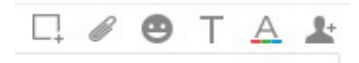

Lors d'une conversation, vous pouvez : x Envoyer une capture d'écran

- x Envoyer un fichier
- x Insérer une émoticône
- Modifier la police de caractères
- x Modifier la couleur de la police
- x Ajouter des participants pour créer une discussion de groupe

# Lancer une discussion de groupe

Démarrer aisément une discussion de groupe avec vos contacts.

#### Procédure

- 1. Sélectionnez un contact dans le volet Contacts.
- 2. Dans le menu contextuel, sélectionnez **Lancer une discussion de groupe**.
- 3. Ajoutez de nouveaux participants dans le champ Personnes.
- 4. Saisissez le sujet de votre discussion de groupe.
- 5. Sélectionnez **Inviter**.

### Ajouter des contacts externes

Lorsque vous discutez avec un contact, vous pouvez utiliser des commandes pour ajouter ce contact à votre liste de contacts.

#### Procédure

- 1. Sélectionnez **Contacts**, puis **Nouveau contact**.
- 2. Ajoutez l'adresse de MI du contact.
- 3. Ajoutez un nom d'affichage qui sera affiché dans la liste des contacts.
- 4. Sélectionnez un groupe auquel ajouter votre contact.
- 5. Sélectionnez **Ajouter**.

#### Ajouter un groupe de répertoire

Ajoutez à vos contacts, des groupes provenant du répertoire de votre société.

#### Procédure

- 1. Sélectionnez **Contacts**, puis **Nouveau groupe de répertoire**.
- 2. Entrez un groupe de répertoire.
- 3. Sélectionnez **Ajouter**.